# **Allplan 2018 – Eko Yusroni**

1. Login using Eko Yusroni account, Open Project: as shown on Pictures

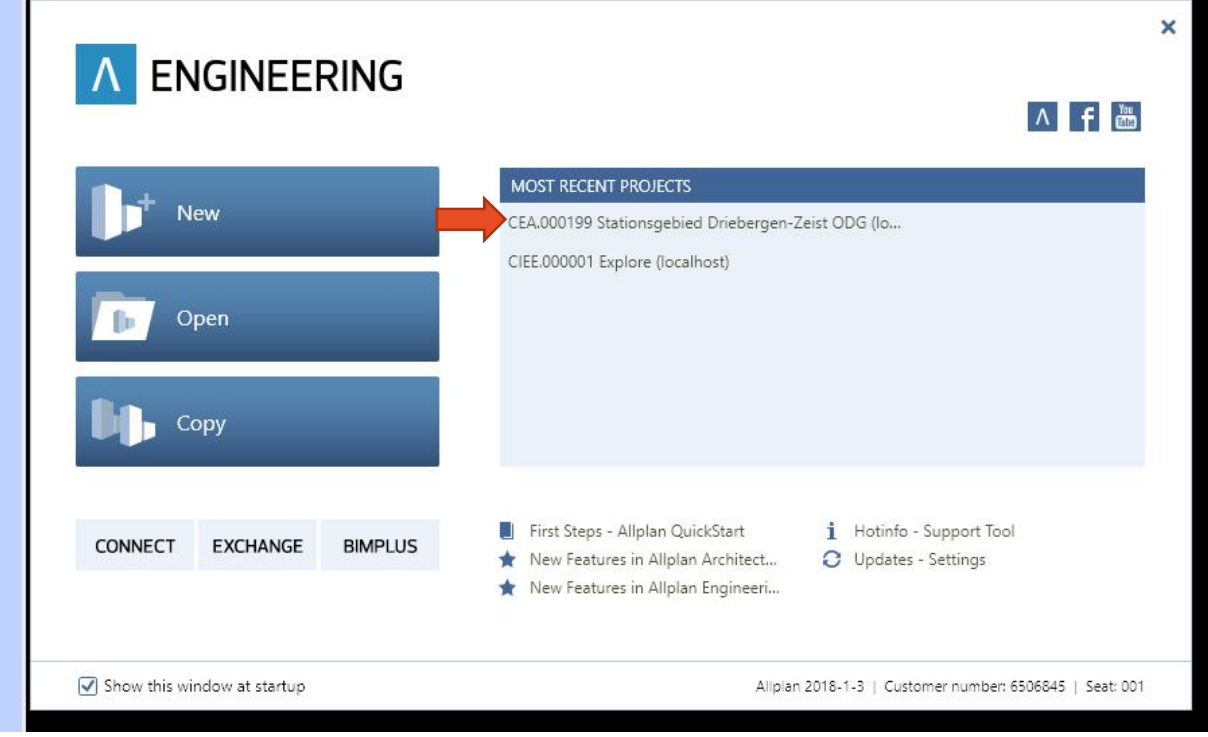

### 2. Click on Engineering

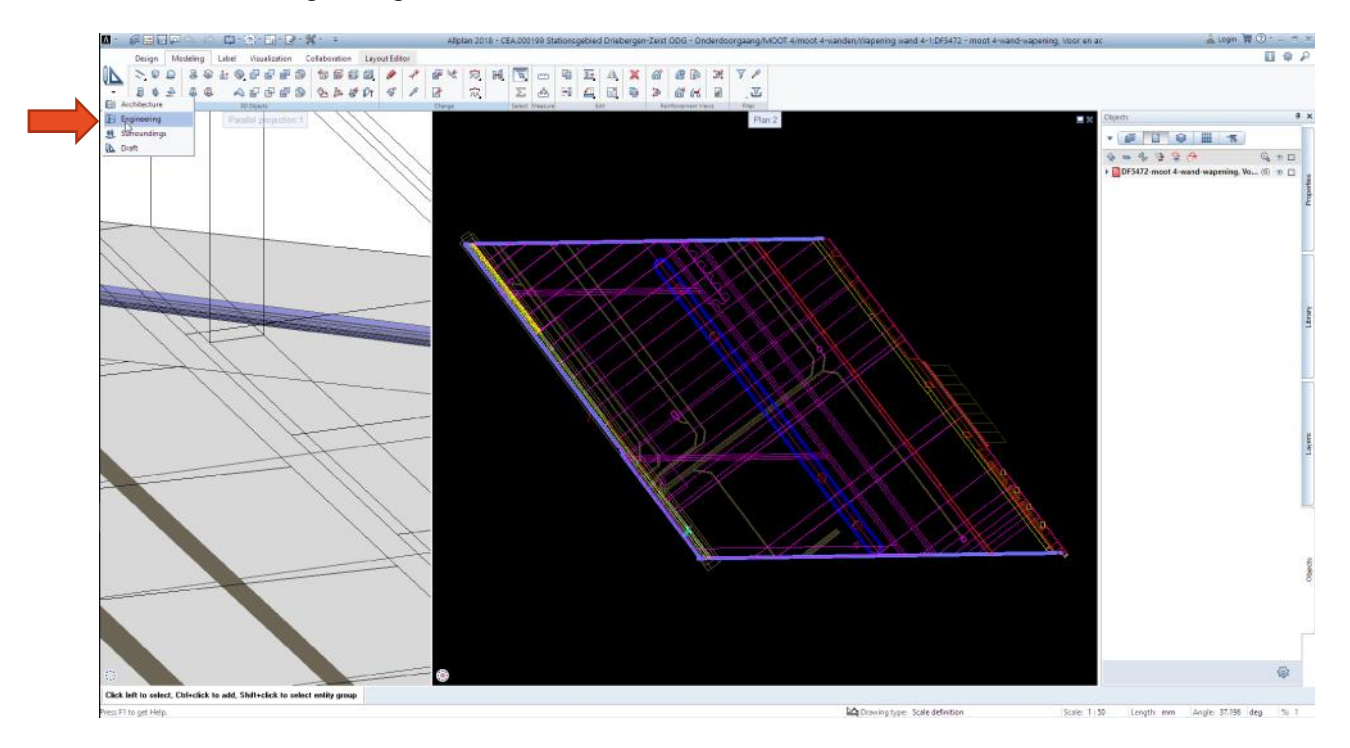

#### 3. Click on Reinforcement Reports

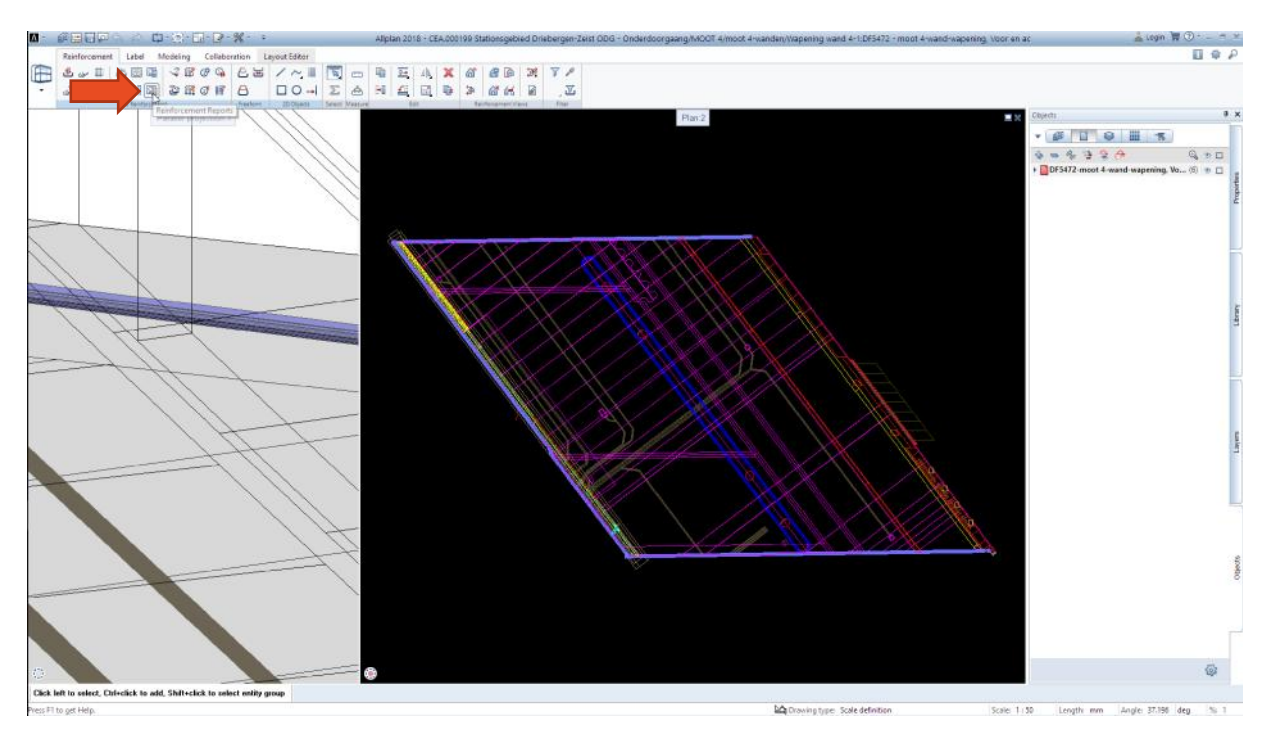

4. Choose the Report from : *M:\WORKPLACE\EYU\Shared\01 Config\Allplan\Allplan template\BBS templete NL*

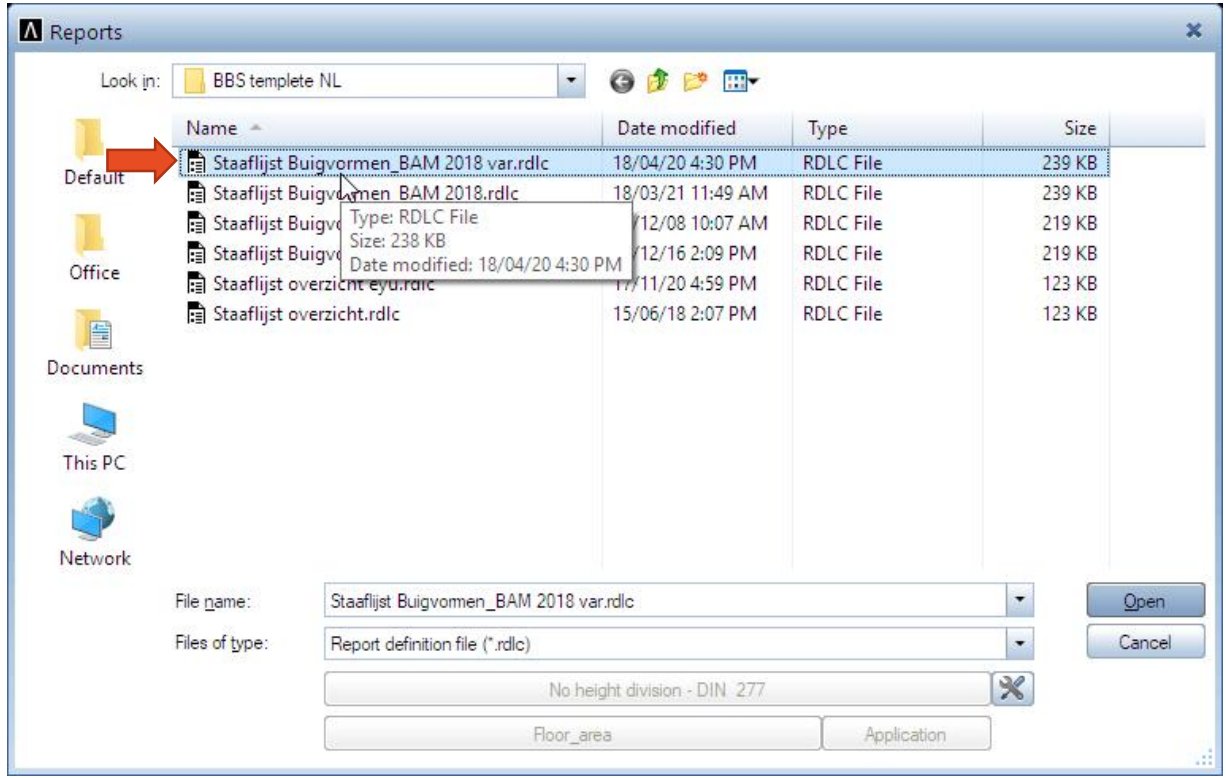

## 5. Click All on Input Options

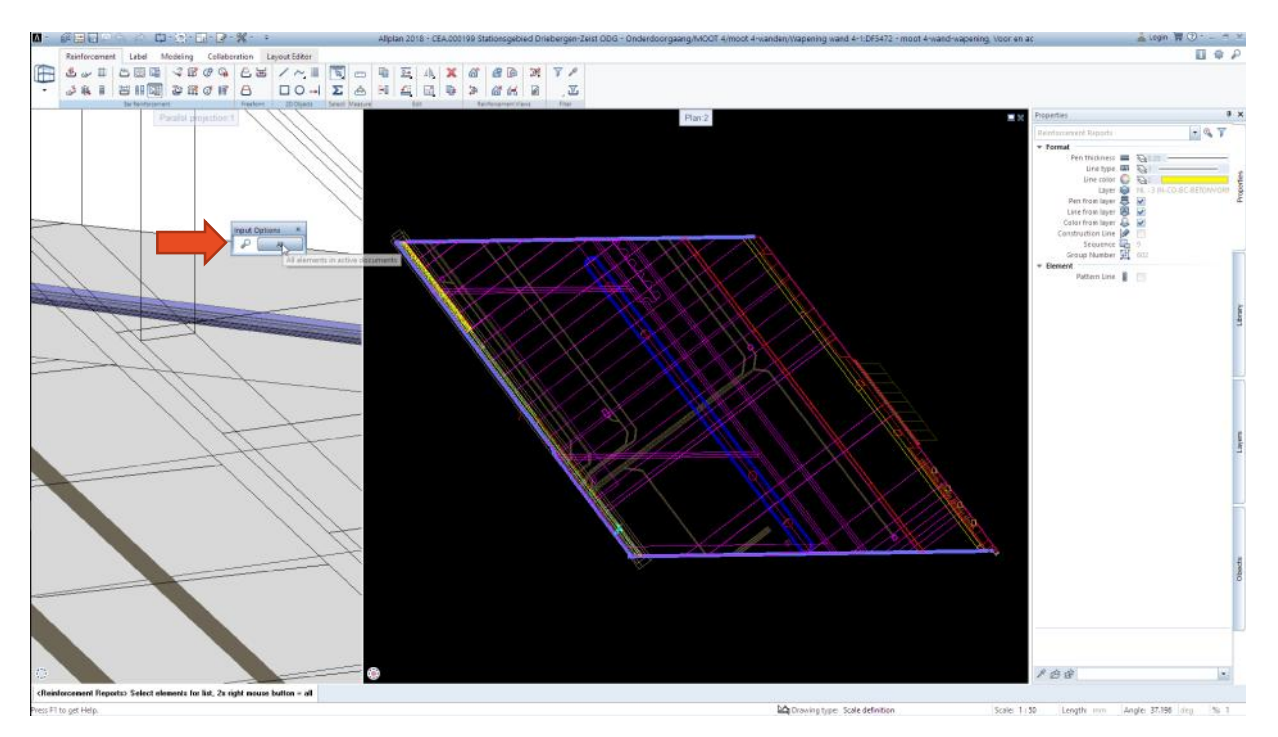

# 6. Report show nothing "Blank"

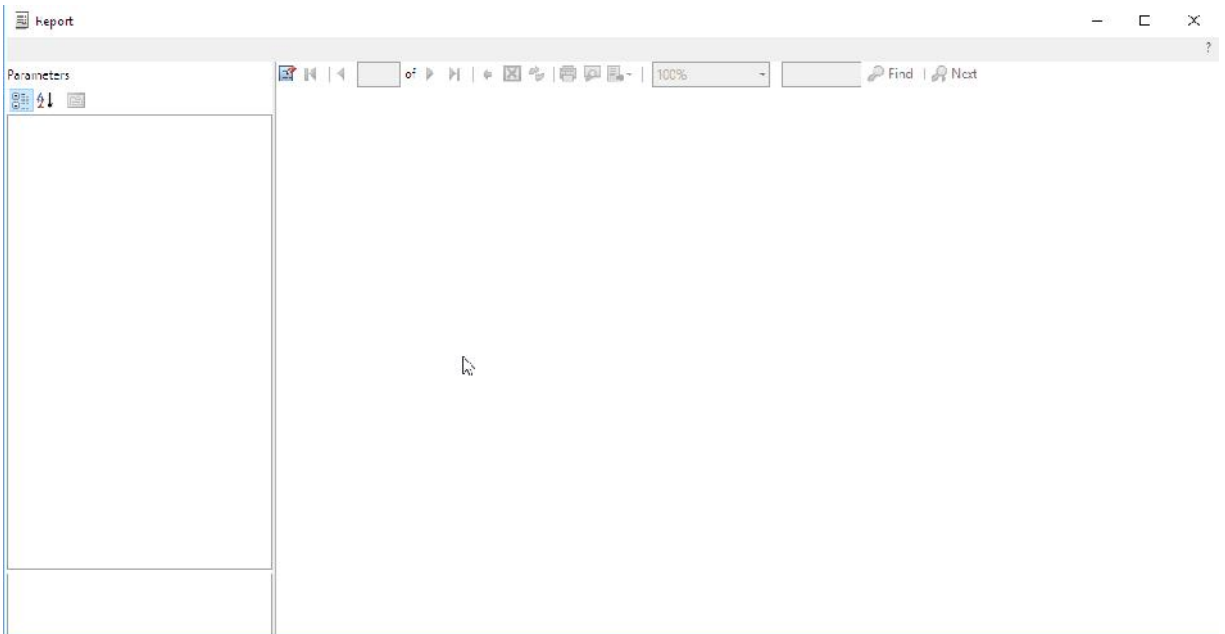

# 7. Login using Jogi Aloewie account, open Projects as shown on Pictures

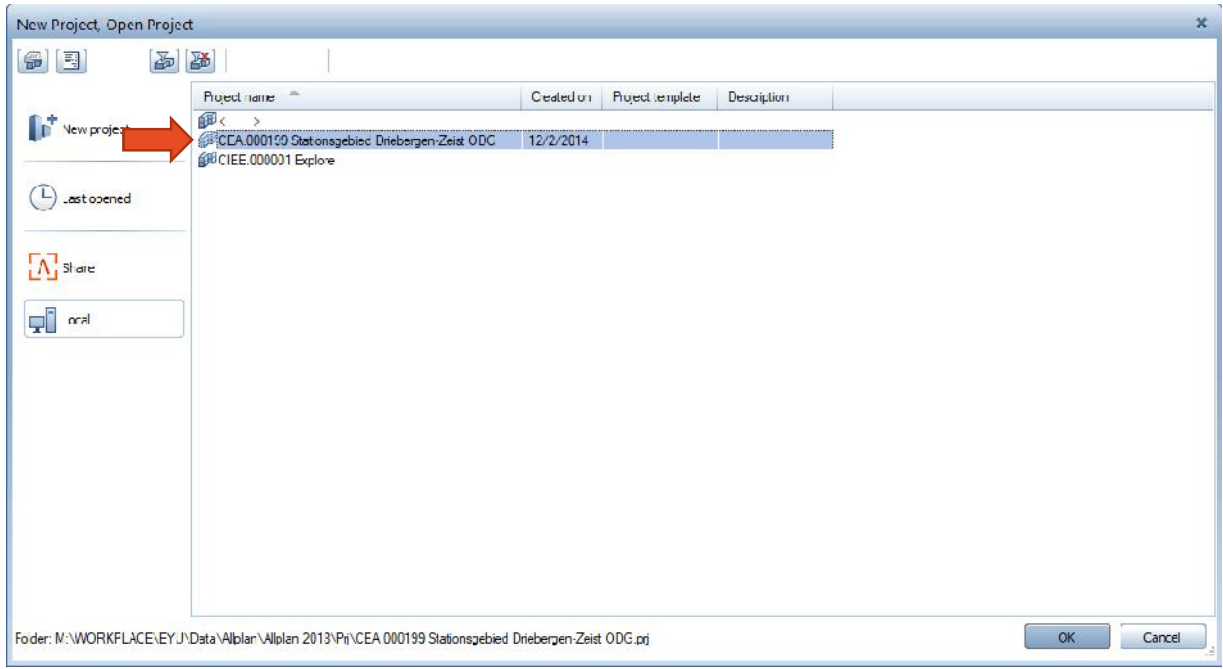

#### 8. Click on Engineering

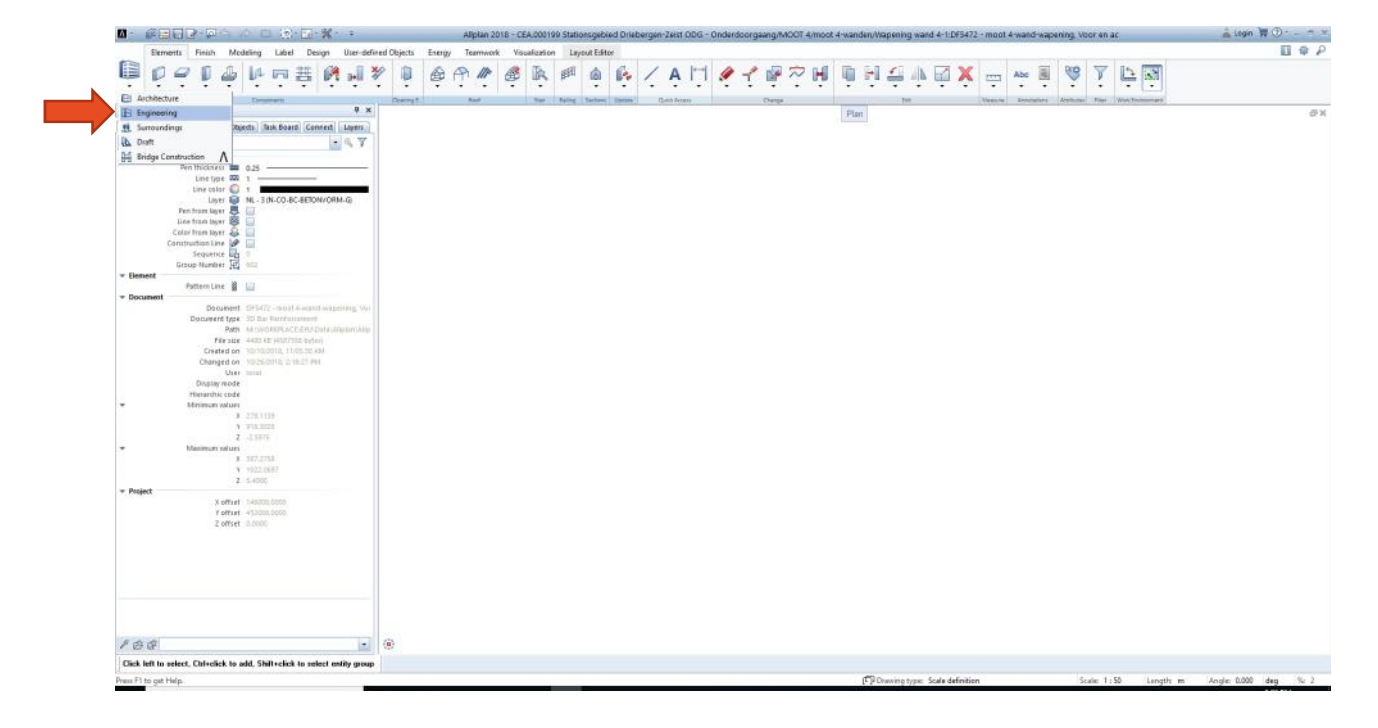

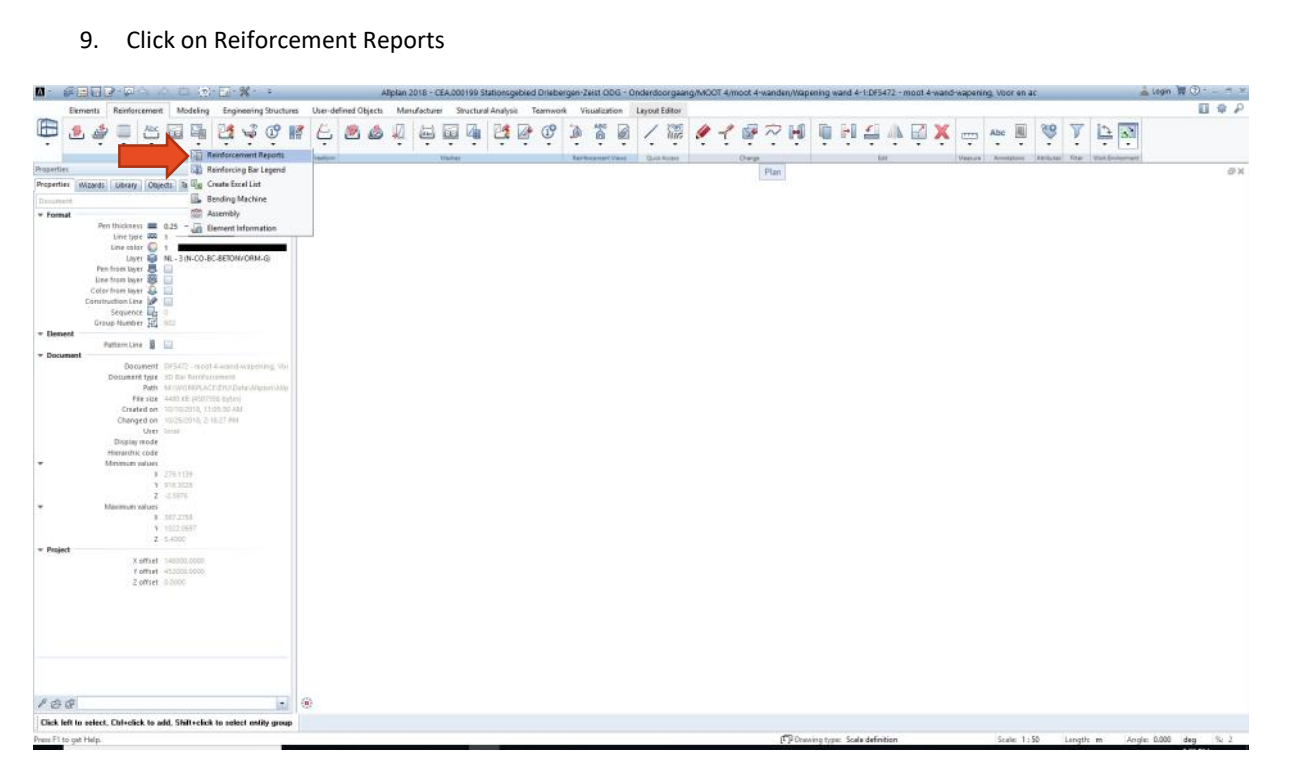

10. Choose the Report from : *M:\WORKPLACE\EYU\Shared\01 Config\Allplan\Allplan template\BBS templete NL*

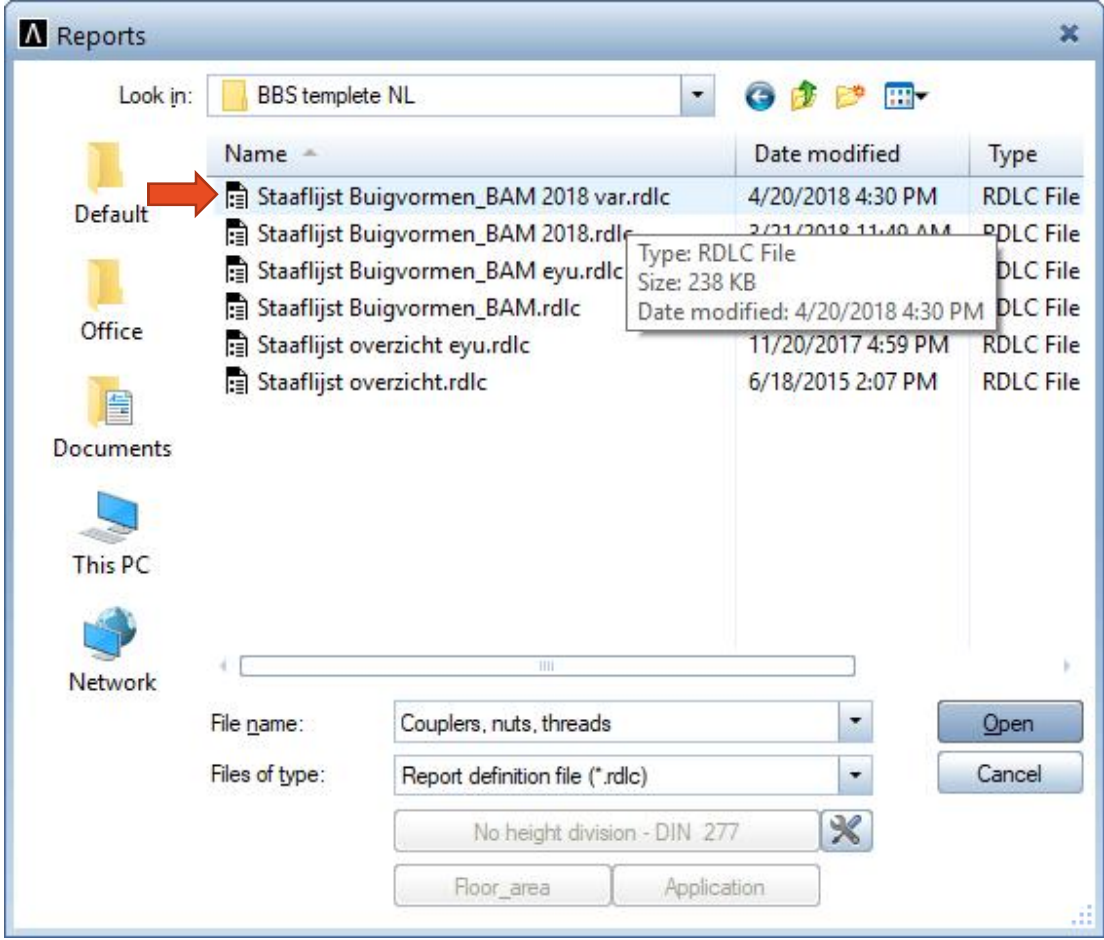

### 11. Click All on Input Options

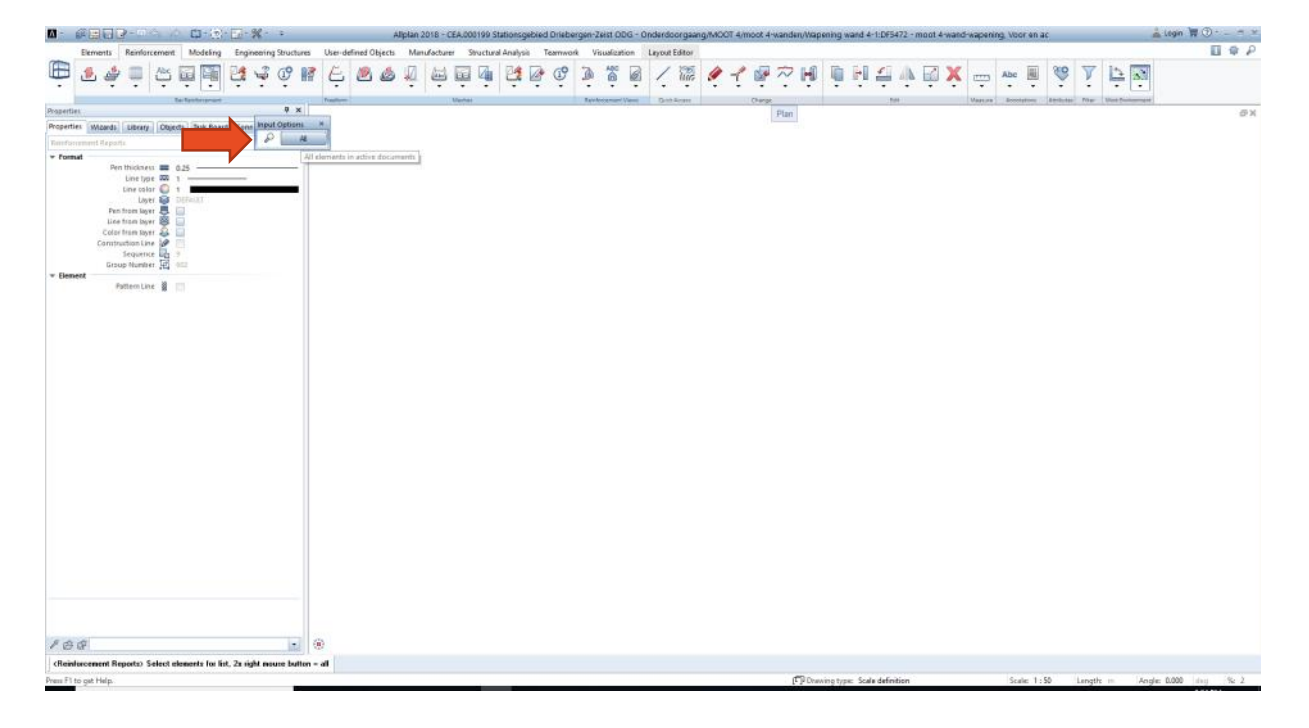

#### 12. Report Showing as shown on Pictures

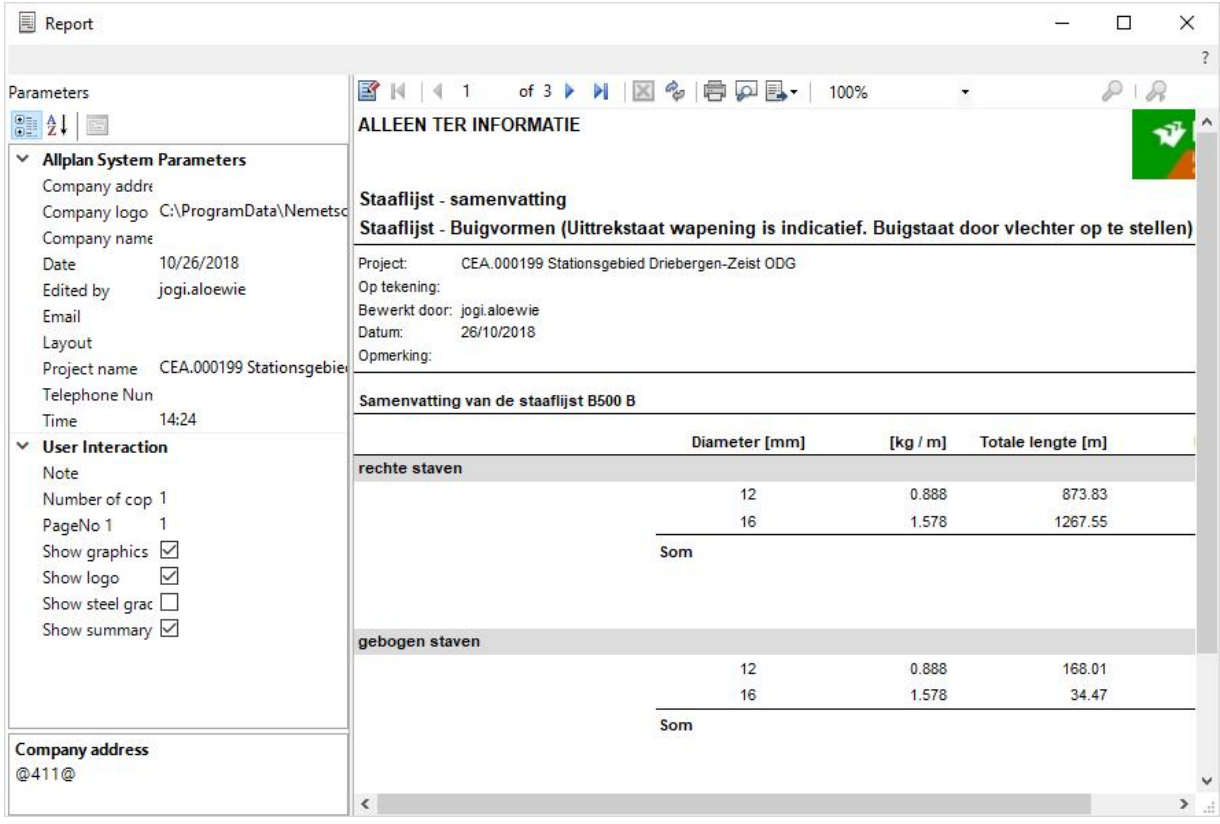